$\blacksquare$ 

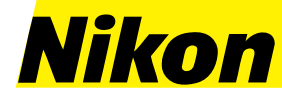

# **User's Manual For Windows**

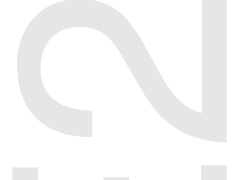

**Nikon Corporation** rnnorr corporanor<br>Electronic Image Engineering Division<br>Fuji Bldg., 2-3 Marunouchi 3-chome,<br>Chiyoda-ku, Tokyo 100, Japan

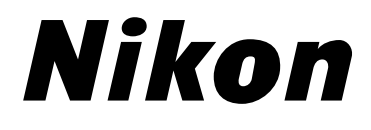

**E2 Browser for Windows**

**User's Manual**

## **Introduction**

Thank you for purchasing the Nikon E2 Browser for Windows. This manual explains how to install the software and how to use it. Please read this manual thoroughly to ensure a good understanding of its contents.

## **Cautions**

- The reproduction of all or part of this manual without permission is prohibited.
- The information contained in this manual is subject to change without notice.
- We have made every effort to produce an accurate manual, but should you find any mistakes, we would be grateful if you would kindly let us know.
- We shall take no responsibility for consequences resulting from the operation of this product, despite the terms mentioned above.

#### **Trademark Information**

IBM and IBM PC/AT are registered trademarks of International Business Machines Corporation.

Adobe and Adobe Photoshop are trademarks of Adobe Systems Incorporated. Windows is a trademark of Microsoft Corporation.

Other brand or product names are the trademarks or registered trademarks of their respective holders.

# **Table of Contents**

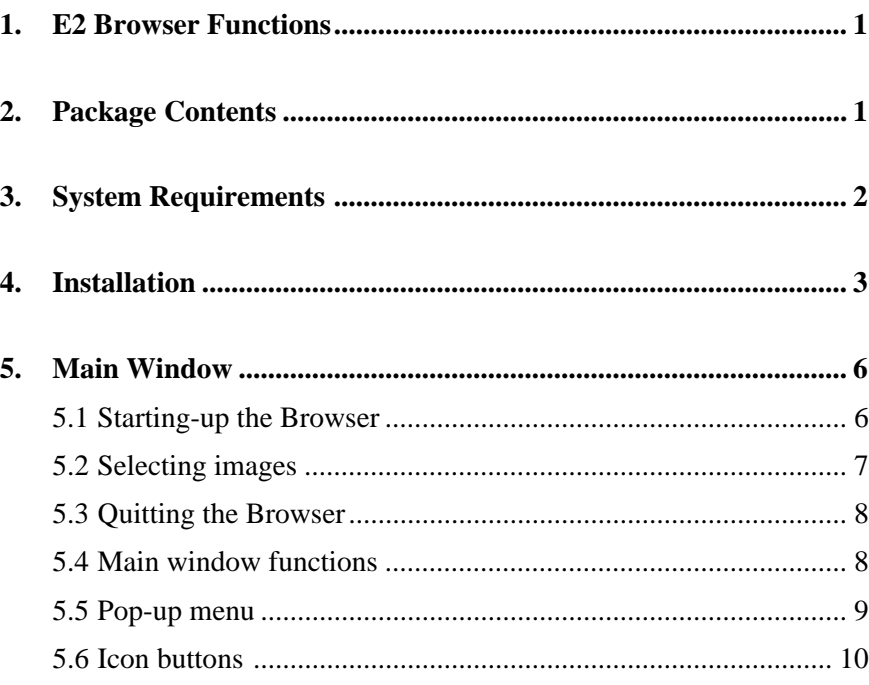

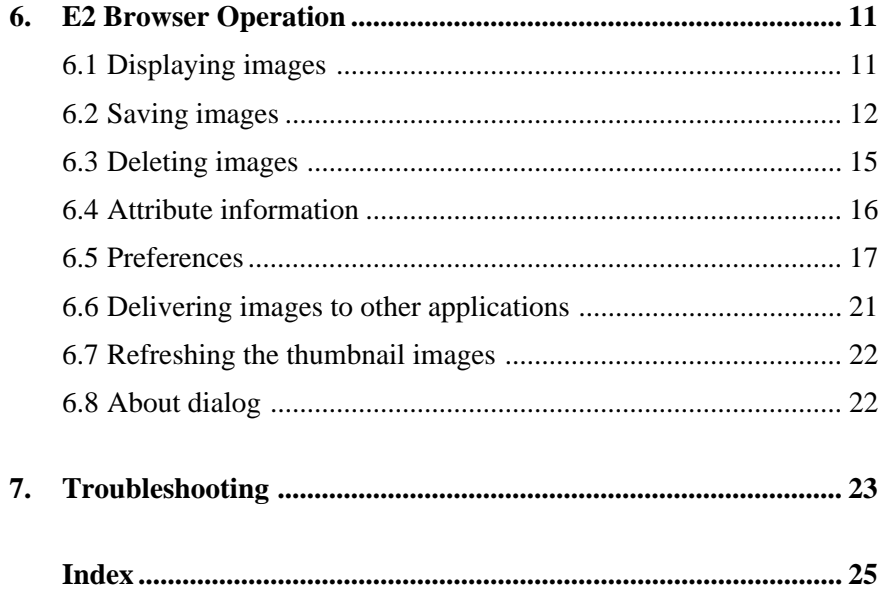

## <span id="page-6-0"></span>**1. E2 Browser Functions**

The E2 Browser for Windows makes it possible to transfer to IBM PC/AT compatible computers images recorded on image memory cards using the Nikon E2/E2s digital still camera. Images recorded by the E2/E2s can be read using a PC card drive.

The E2 Browser supports the following functions:

- thumbnail listing of all images stored in an image memory card
- display of image attribute information
- transfer of image files from image memory cards to local disk, where they can be saved for future reference
- deletion of image files from image memory cards
- multi-display support
- storage of image files
- delivery of selected images to other applications which support JPEG and BMP formats (these applications can be started from within the browser)
- support of uncompressed images

# **2. Package Contents**

The E2 Browser for Windows package contains the items listed below. Check that nothing is missing from your package. If there are any items

missing, please contact your dealer immediately.

- User's manual (1)
- Install disk (1)

## <span id="page-7-0"></span>**3. System Requirements**

In order to operate the E2 Browser for Windows, the following system environment and software are necessary:

- an IBM PC/AT compatible computers with i386, i486, or Pentium CPU
- MS-DOS 5.0 or higher
- Windows 3.1
- 5MB memory minimum (over 16MB is recommended) If other applications are to be launched from the browser, there must be enough free memory to support these applications while the browser is running.
- 4MB minimum available hard disk space (over 40MB is recommended).

Note that applications launched from the browser may require additional working hard-disk space.

- $\cdot$  640 x 480 pixels
- a color monitor of 640 x 480 pixels or more and which supports 16.7 million, 64K, 32K, or 256 colors
- a Nikon ED-10 PC card drive
- an ADAPTEC AHA-1542CF SCSI card
- ADAPTEC Inc.'s ASPIDISK software (included with the Nikon ED-10 PC card drive)
- an application to which images can be delivered (any application, such as Adobe Photoshop, which supports JPEG and BMP formats)

**Note:** *The version of ASPIDISK.SYS included with the Nikon ED-10 PC card drive must be used.*

**Note:** *A detailed description of the proper settings for ASPIDISK.SYS, may be found in the manual which comes with the ED-10.*

# <span id="page-8-0"></span>**4. Installation**

Confirm that the Install disk is write protected and then install the E2 Browser for Windows as described below.

#### **Step 1**

Start up Windows.

#### **Step 2**

Insert the install disk into the floppy-disk drive.

#### **Step 3**

Open the Program Manager window.

#### **Step 4**

Pull down the File menu and choose the "Run..." command.

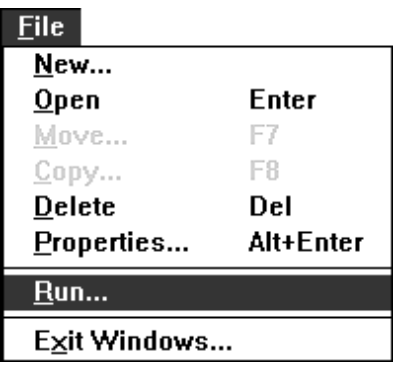

#### **4. Installation**

#### **Step 5**

The Run window will appear. In the Command Line text box, enter the drive letter of the floppy-disk drive followed by "\SETUP.EXE" (if, for example, the install disk were in drive A:, you would enter "A:\SETUP.EXE").

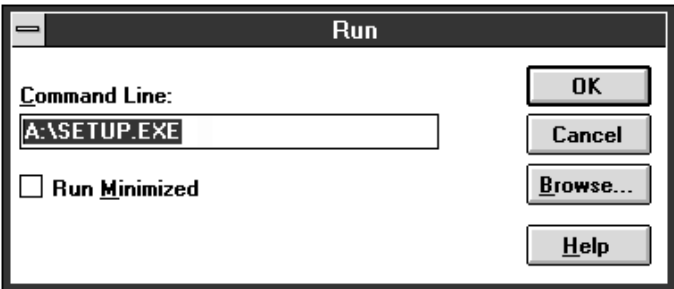

Click "OK". An initialization message will be displayed, and then the following dialog will appear:

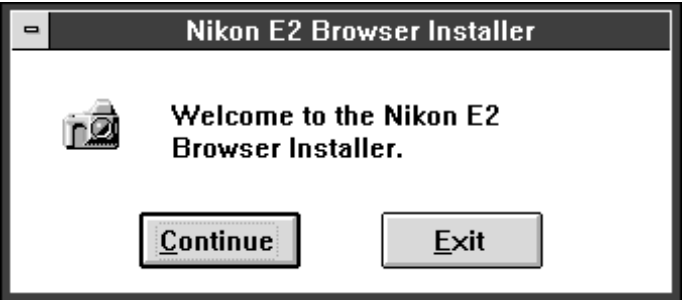

#### **Step 6**

Clicking "Continue" causes the following window to be displayed.

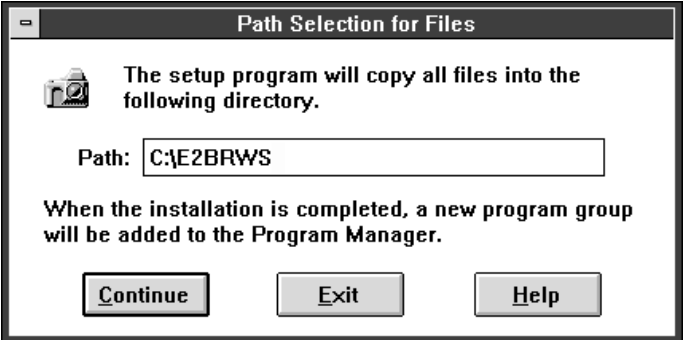

Enter the path to the directory in which you wish to install the E2 Browser (if no other path is chosen, the program will be installed in the directory "C:\E2BRWS") and click "Continue". The following message will appear while the browser is being installed.

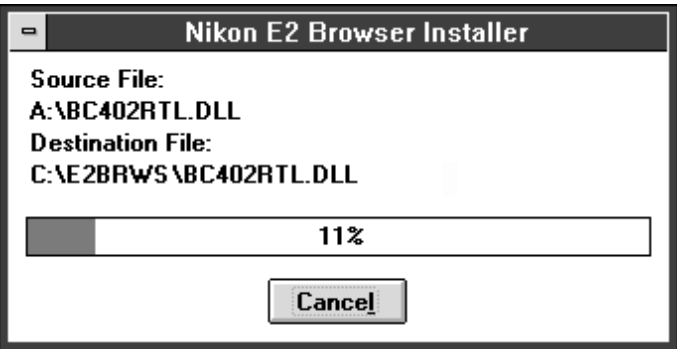

To stop installation, click "Cancel".

#### **Step 7**

When installation is complete, the following window will appear.

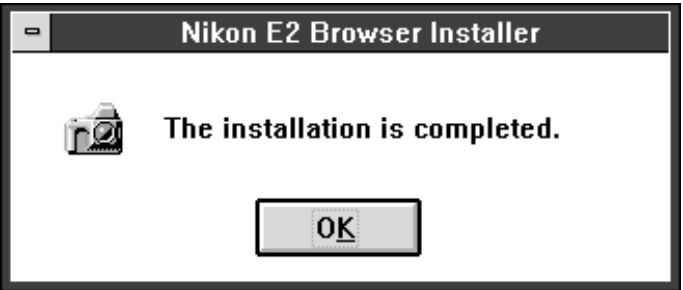

Click "OK" to finish the installation.

**Note:** *When you first start the E2 Browser after installation, the message 'Cannot find E2 image files in "C:\E2BRWS"…' will appear and thumbnail images will not be displayed in the Main Window. Click the Source Folder icon shown on page 11 to select the drive and directory containing the image files you wish to display.*

#### <span id="page-11-0"></span>**5. Main Window**

## **5. Main Window**

### **5.1 Starting-up the Browser**

The Browser can be started by double-clicking the E2 Browser icon shown at right. The Main window will then appear.

When you first start the E2 Browser after installation, thumbnail images will not be

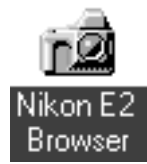

displayed. Refer to Section 6.1 for information on selecting the images to be displayed.

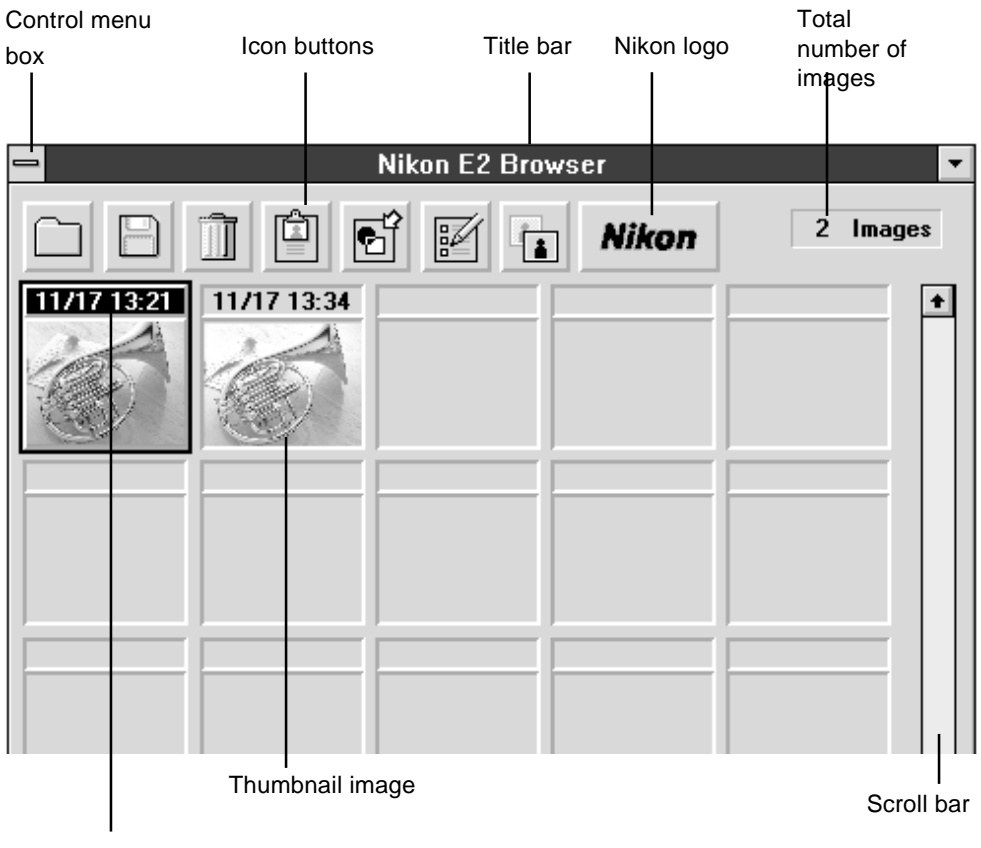

Month/Day Hour/Minute

<span id="page-12-0"></span>The maximum number of images which can be displayed in the window at one time depends on the resolution of the monitor. If the monitor is larger than 800 x 600 pixels, up to 30 thumbnail images can be displayed. A maximum 20 thumbnail images can be displayed when the monitor is smaller than 800 x 600 pixels, while if the monitor is exactly 800 x 600 pixels either 20 or 30 thumbnails will be shown depending on what font has been chosen as the system font.

### **5.2 Selecting images**

Click a thumbnail image once to select it.

To cancel the selection, click the selected thumbnail image again while pressing the Ctrl key, or click another thumbnail image.

To select two or more thumbnail images, click each image in succession while pressing the Ctrl key.

To select all thumbnail images, pull down the Control menu and choose "Select All".

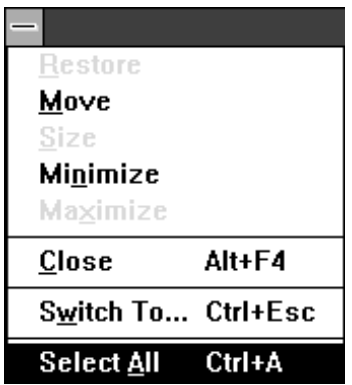

## <span id="page-13-0"></span>**5.3 Quitting the Browser**

To quit the browser, select "Close" from the Control menu or double-click the control menu box.

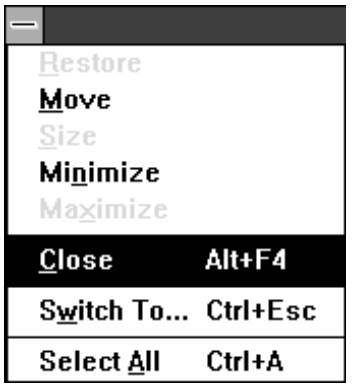

## **5.4 Main window functions**

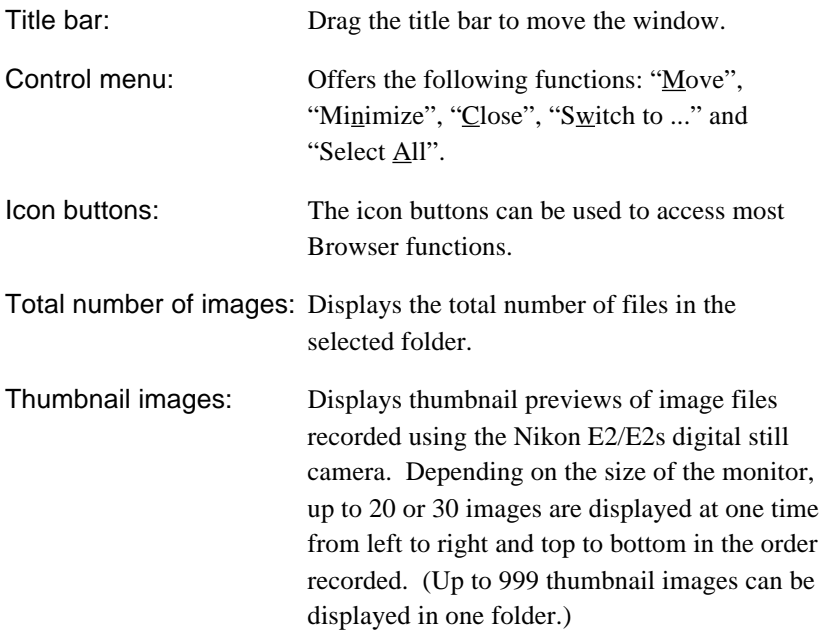

#### **5. Main Window**

<span id="page-14-0"></span>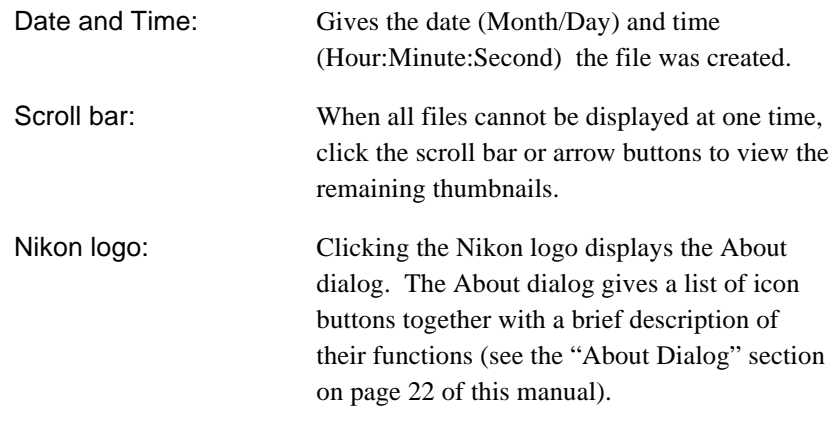

## **5.5 Pop-up menu**

Clicking a selected image with the right mouse button brings up the pop-up menu shown below, making it possible to perform the operations listed in the menu by selecting the relevant item instead of using the icon buttons.

 $Save...$ Delete...

Attribute Information... **Deliver Images** 

## <span id="page-15-0"></span>**5.6 Icon buttons**

The icon buttons are listed below, together with their functions. Click the icon button once to perform the associated operation.

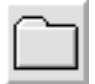

Click this button to choose the image folder to be displayed in the Main window.

Source folder icon

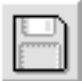

Duplicate icon

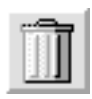

Delete icon

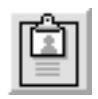

Information icon

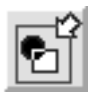

Open with.. icon

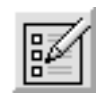

Preferences icon

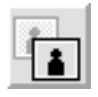

Refresh thumbnail icon

Saves selected images.

Deletes selected images.

Gives the attribute information for selected images.

Click this button to open selected images in another application.

Click this button to adjust the monitor gamma and to specify the application that will be used to open image files.

Updates the thumbnail images in the Main window.

# <span id="page-16-0"></span>**6. E2 Browser Operation**

To operate each function, click the icon button or use the pop-up menu. Confirm that the PC card drive is connected to the computer.

## **6.1 Displaying images**

This section explains how to select the drive and directory containing the images to be displayed.

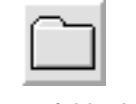

Source folder icon

Click the "Source folder" icon in the Main window to display the "Disk drive/directory change" window.

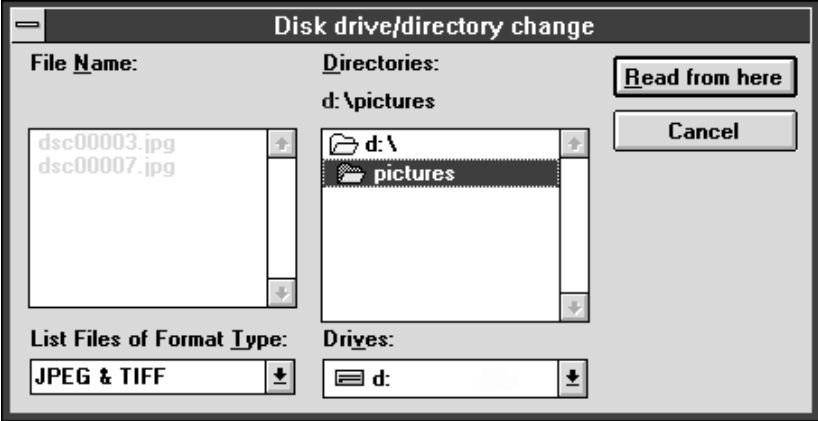

Select the drive and directory containing the images to be displayed and click "Read from here". Once a drive and directory have been selected, thumbnail previews of the files in that location will be displayed in the Main window.

<span id="page-17-0"></span>Functions of the items in the "Disk drive/directory change" window:

List Files of Format Type:

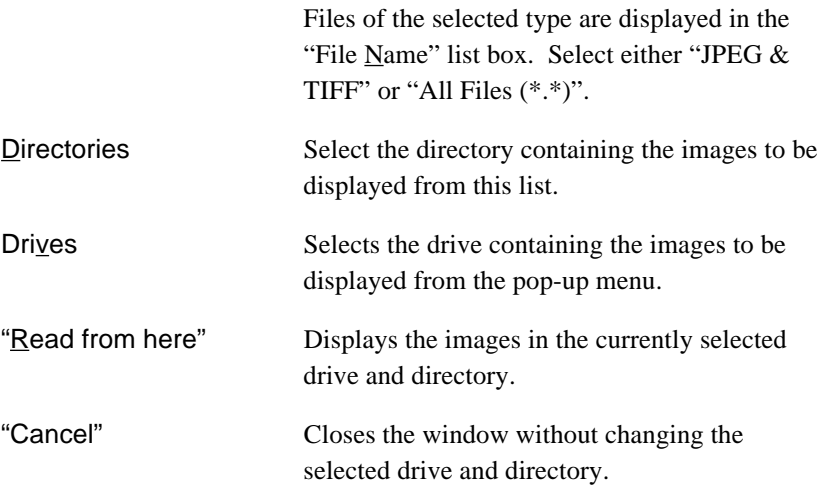

## **6.2 Saving images**

This section explains how to save selected images.

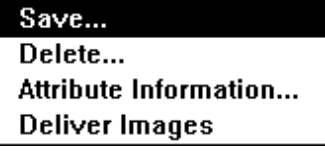

Duplicate icon

Select images to be saved from the Main window, then select "Save…" from the right-button pop-up menu or click the Duplicate icon in the Main window. The "Saving images" window will be displayed.

#### **6. E2 Browser Operation**

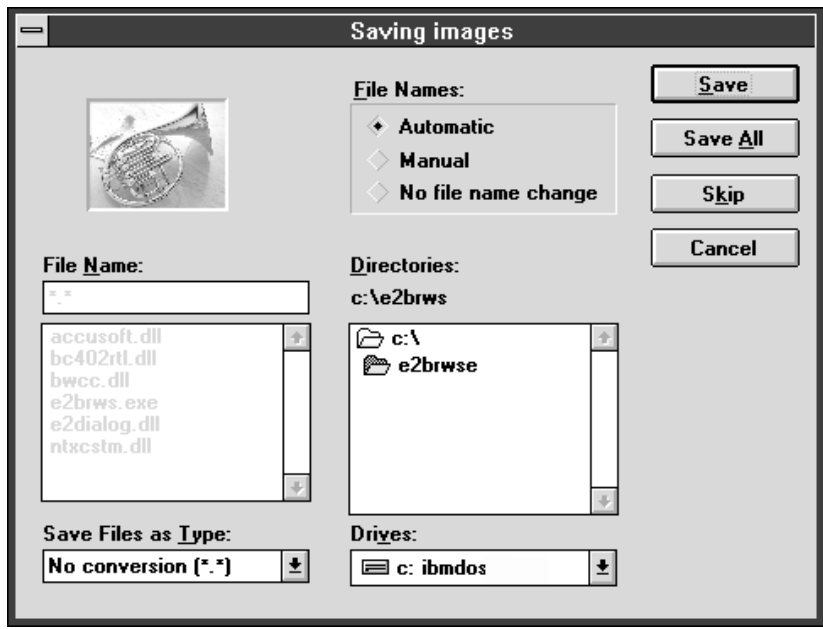

If two or more thumbnail images are selected, the Browser saves the images in the order recorded.

Select the drive and directory to which the images are to be saved and, if "Manual" has been selected from the "File Names" list of radio buttons, enter a file name in the File Name text box. Clicking "Save" then saves the file in the specified location.

Functions of the items in the "Saving Images" window:

Save Files as Type: Specifies the format under which the current image will be saved. One of "No conversion  $(*.*)$ ", "TIFF  $(*.TIF)$ " or "BITMAP  $(*.BMP)$ " can be chosen (if "No file name change" has been selected from the "File Names" list of radio buttons, however, the only option available will be "No conversion (\*.\*)").

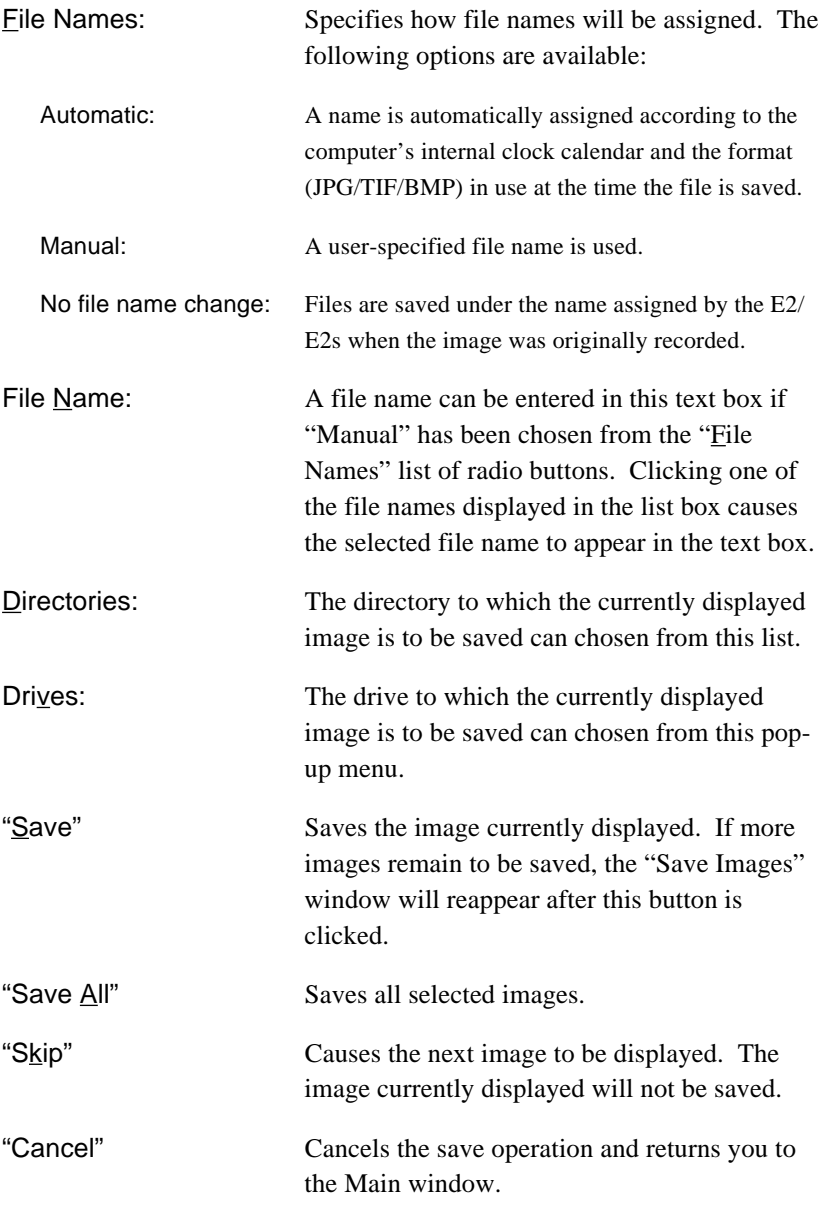

#### **6. E2 Browser Operation**

## <span id="page-20-0"></span>**6.3 Deleting images**

This section explains how to delete selected images.

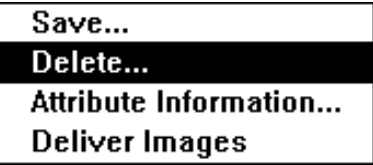

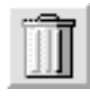

Delete icon

Select images to be deleted from the Main window, then select "Delete…" from the right-button pop-up menu or click the Delete icon in the Main widow. The Delete window will be displayed.

If two or more thumbnails are selected, the Browser will delete the files in the order recorded.

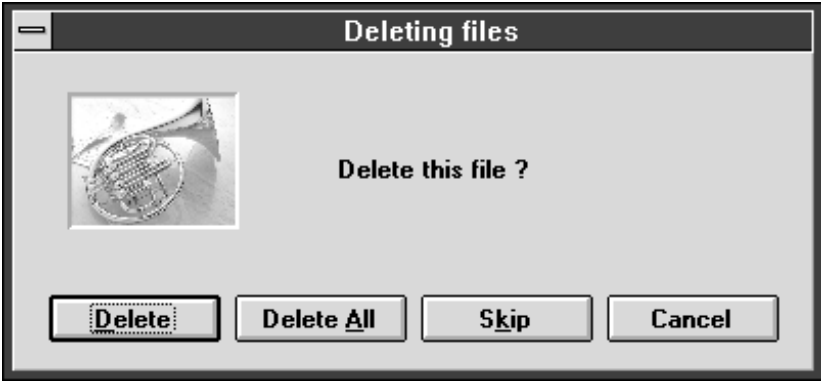

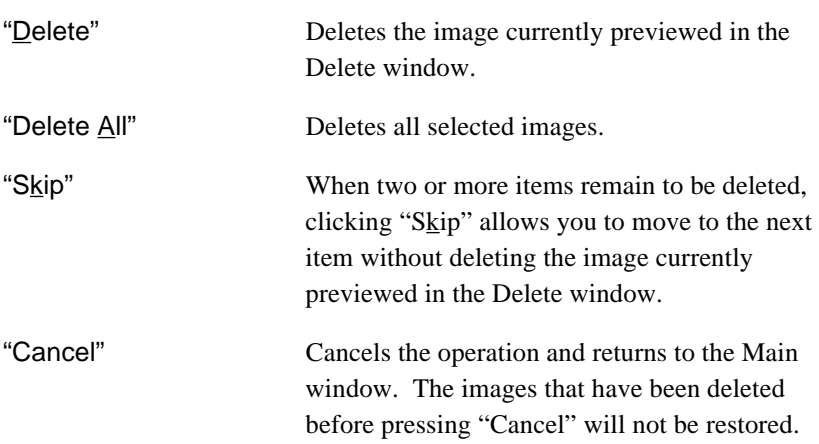

<span id="page-21-0"></span>Delete window buttons:

## **6.4 Attribute information**

Attribute information for each image is recorded on the E2/E2s PC memory card. This section explains how to display the attribute information for selected images.

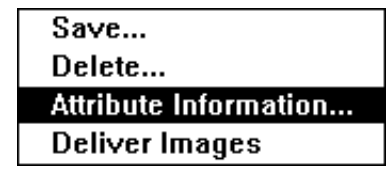

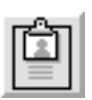

Information icon

In the Main window, select the images for which you want attribute information. Then select "Attribute information…" from the right-button pop-up menu or click the Information icon in the Main window. The "Attribute information" window will be displayed.

When two or more images are selected, the Browser will display the attribute information for each image in succession, starting from the earliest image and continuing in the order the images were recorded.

The Attribute Information window gives the file name and date and time of recording, as well as the image quality (Hi/Fine/Normal/Basic), shutter speed, and aperture settings used to record the image.

#### **6. E2 Browser Operation**

<span id="page-22-0"></span>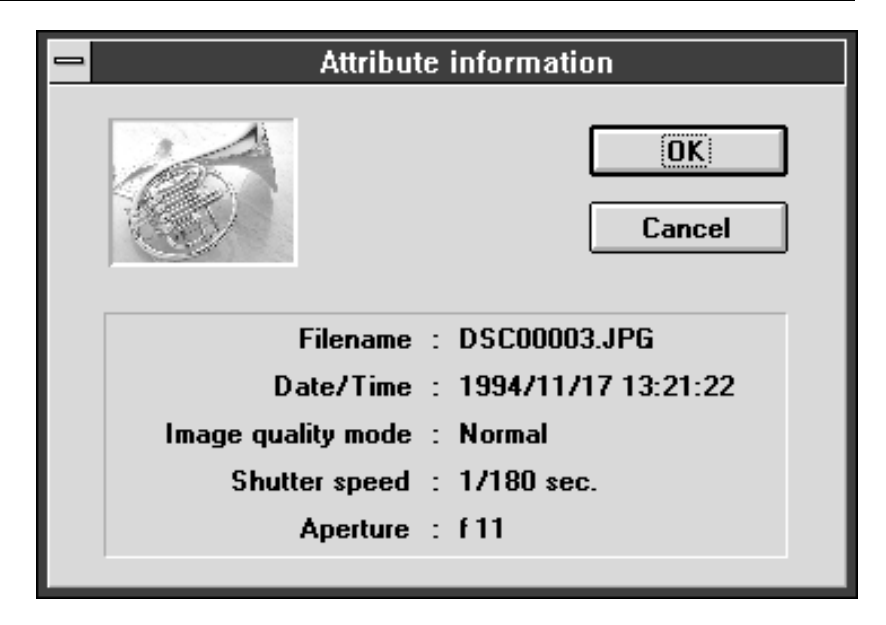

Attribute information window buttons:

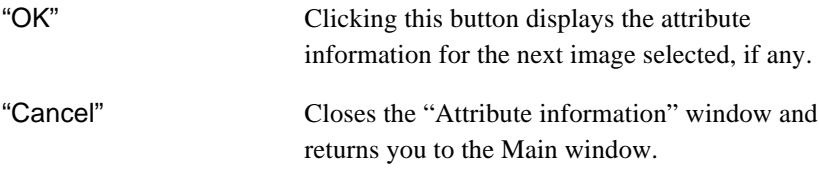

## **6.5 Preferences**

The Preferences window provides options which allow you to adjust monitor gamma and to specify the application to which images will be delivered. Clicking the Preferences icon in the Main window opens the Preferences window.

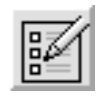

Preferences icon

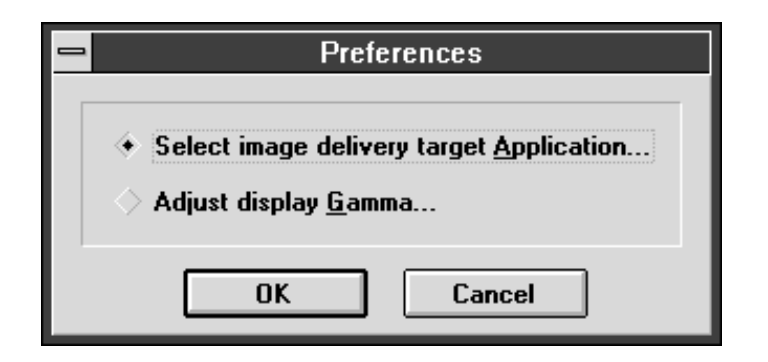

Preferences window buttons:

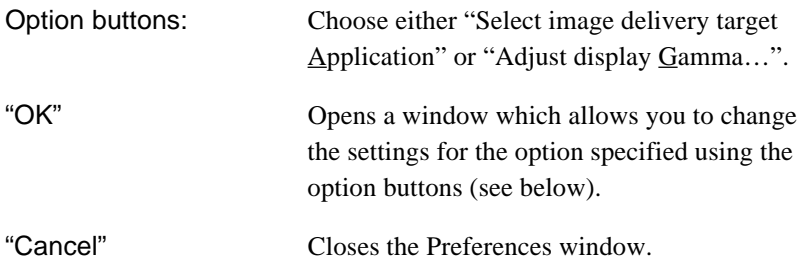

#### **Target Application Selection window**

When "Select image delivery target Application" is selected in the Preferences window, the window shown below will be displayed when the "OK" button is clicked. Using this window, the application to which images are to be delivered can be selected.

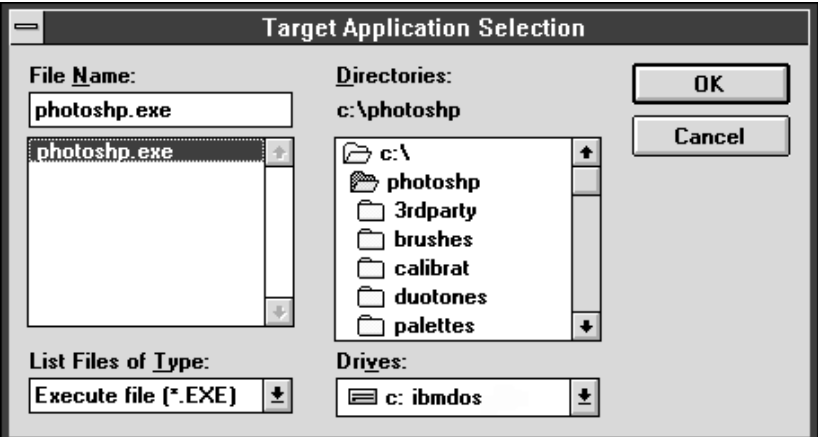

Functions of the items in the Target Application Selection window:

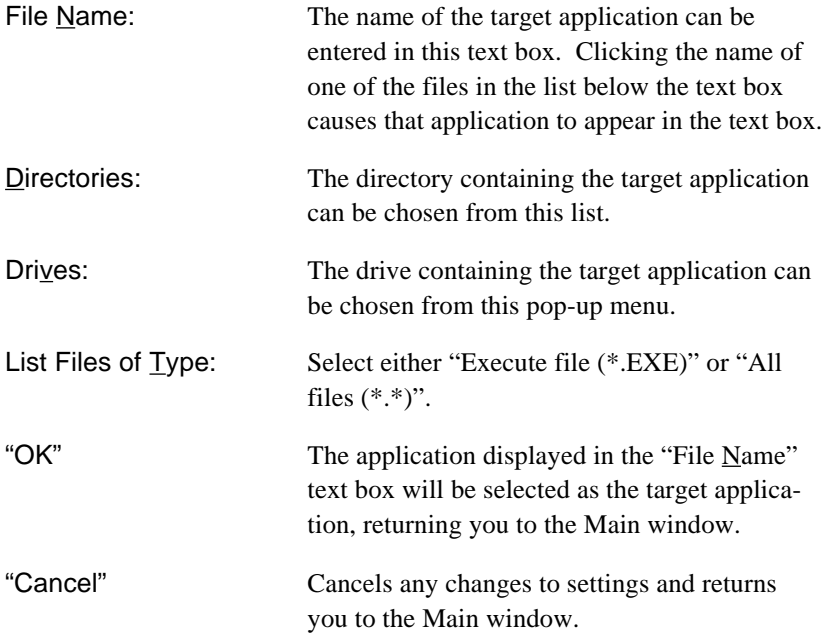

**Nikon** *E2 Browser for Windows User's Manual 19*

#### <span id="page-25-0"></span>**Display Gamma Adjustment window**

When "Adjust display Gamma…" is selected in the Preferences window, the window shown below will be displayed when the "OK" button is clicked. This window is used to adjust the monitor gamma so that images as displayed in the E2 Browser more closely match the image data recorded in the camera.

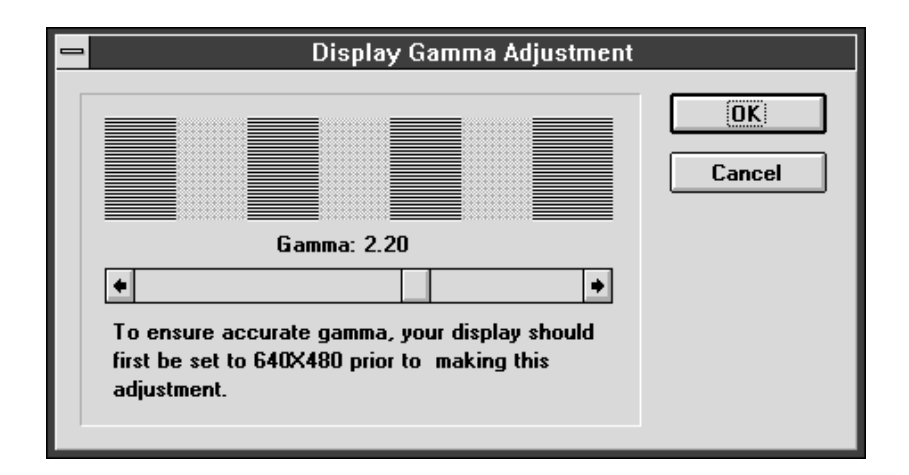

Functions of the items in the Display Gamma Adjustment Window:

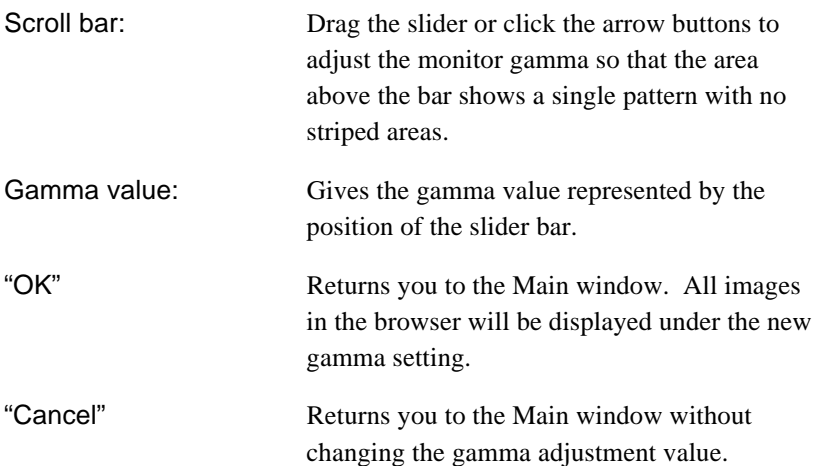

## <span id="page-26-0"></span>**6.6 Delivering images to other applications**

Selected images can be delivered to an application, such as Adobe Photoshop, which supports JPEG and BMP formats. If the application is not running at the time the images are delivered, it will be launched automatically. The destination application for this operation is set through the Target Application Selection window in the Preferences dialog (see 6.5, "Preferences").

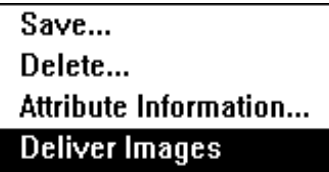

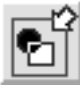

Open with.. icon

In the Main window, select the images to be delivered to the other application. Select "Deliver Images" from the right-button pop-up menu or click the Open with… icon in the Main window. Copies of the selected images will then be opened in the destination application.

- **Note:** *So that the original image files will not be affected, the Browser saves copies of the images to a directory located in the same directory as the E2 Browser and named "To\_*application*" (the "application" portion of the directory name gives the first five letters of the target application's name). These copies are then opened in the target application.*
- **Note:** *The copies delivered to the target application remain as back-ups after the application has closed. These files must be deleted manually when no longer needed.*

## <span id="page-27-0"></span>**6.7 Refreshing the thumbnail images**

Updates the thumbnail previews in the Main window.

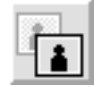

Refresh thumbnail icon

To update the display, click the "Refresh thumbnail" icon in the Main window.

## **6.8 About dialog**

The About dialog can be displayed by clicking the Nikon logo in the Main window.

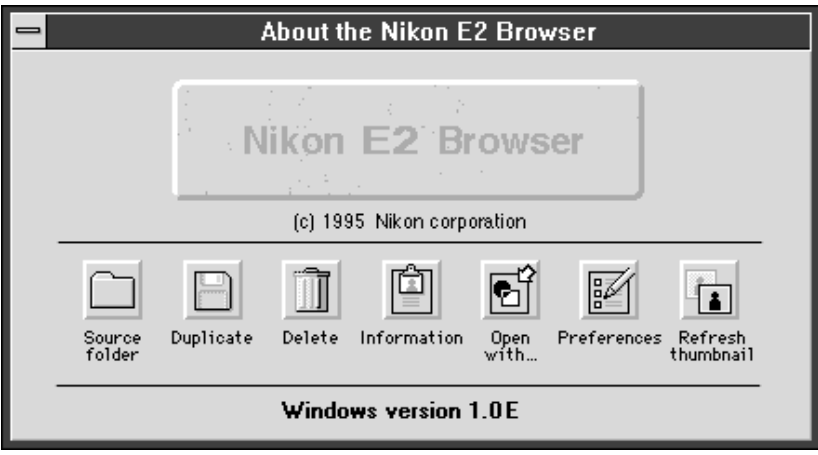

# **7. Troubleshooting**

When an error occurs, one of the following error messages will be displayed. Take the action prescribed in the message or in the table below.

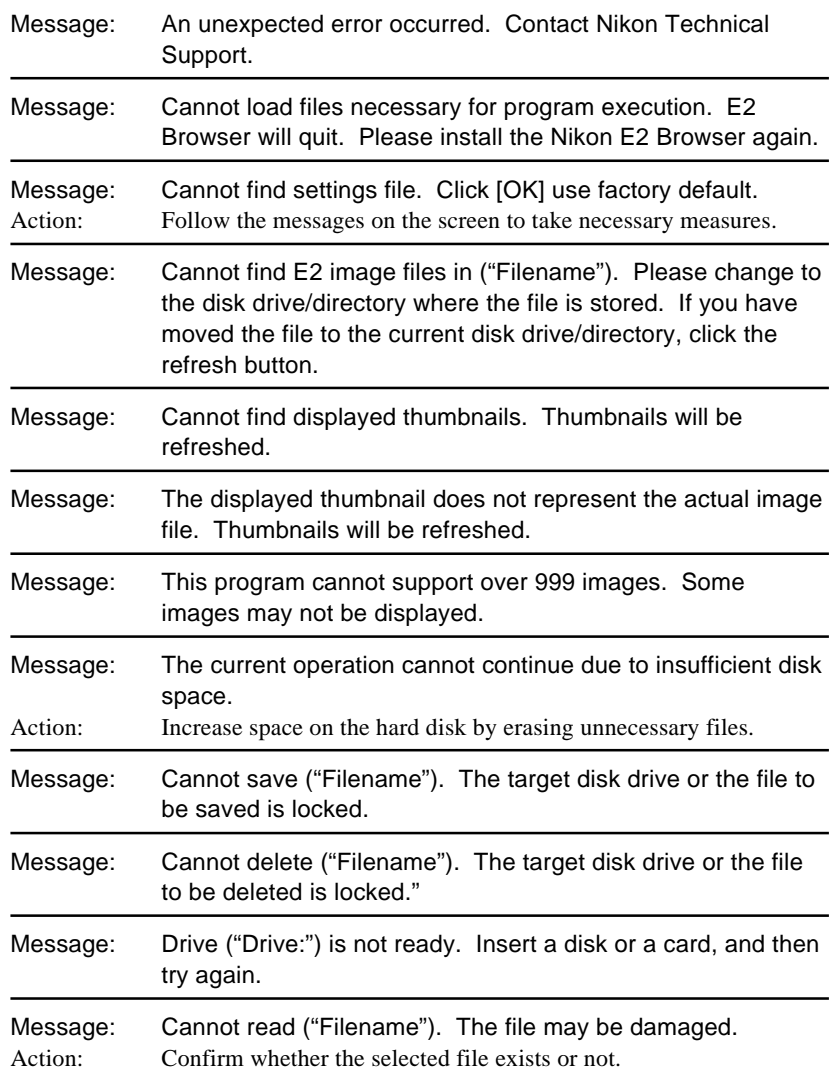

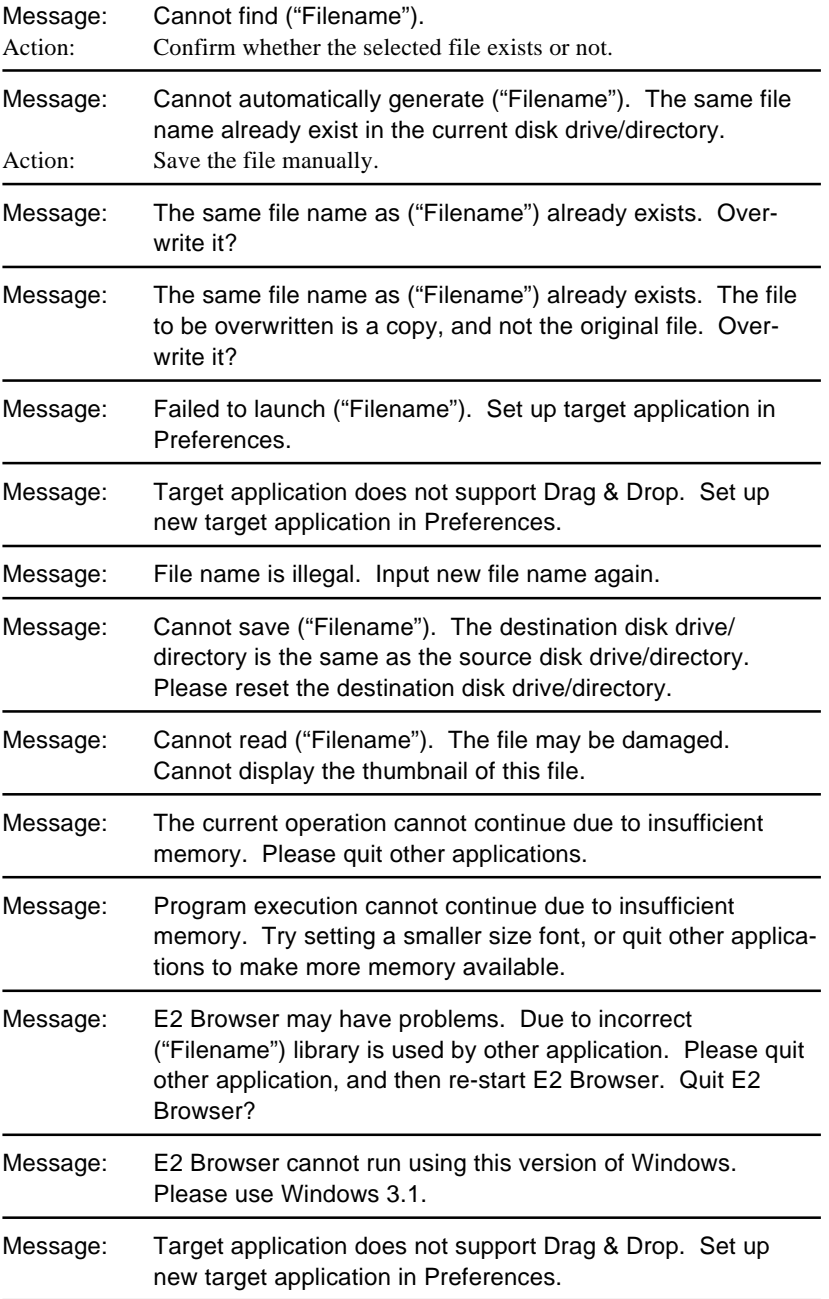

# <span id="page-30-0"></span>**Index**

#### A

About dialog 22 Attribute information window 16

#### C

cancel the selection 7 Control menu 8

#### D

Date and Time 9 Delete window 15 Deleting images 15 Delivering images to other applications 21 Display Gamma Adjustment window 20 Displaying images 11 drive/directory change window 11

#### E

E2 Browser icon 6

#### F

Functions 1

### I

Icon buttons 8, 10 Attribute information 16 Information icon 10, 16 Delete icon 10, 15 Duplicate icon 10, 12 Open with.. icon 10, 21 Preferences icon 10, 17 Refresh thumbnail icon 10, 22 Source folder icon 10, 11 Install disk 3 Installation 3

#### N

Nikon logo 9, 22

#### O

Operation 11

#### P

Package Contents 1 Pop-up menu 9 Attribute Information... 16 Delete... 15 Deliver Images 21 Save... 12 Preferences 17 Preferences window 18

 $\Omega$ 

Quitting the Browser 8

#### R

Refreshing the thumbnail images 22

#### S

Save Files as Type 13 Saving images 12 Saving images dialog 12 Scroll bar 9 select all thumbnail images 7 select two or more thumbnail images 7 Selecting images 7 SETUP.EXE 4 Starting-up the Browser 6 System Requirements 2

#### **Index**

#### T

Target Application Selection window 19 Thumbnail images 8 Title bar 8 Total image number 8 Troubleshooting 23